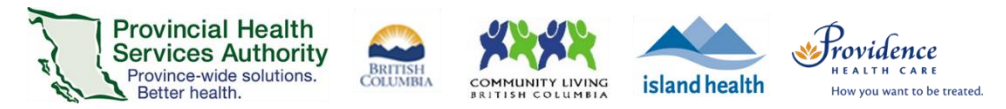

# **Host a Zoom virtual health visit (1:1 or Group) from the Zoom Cloud Meetings app for smartphones/tablets**

## **Recommendations**

- Use the **Zoom Cloud Meetings app** to host one-to-one virtual health visits.
- For optimal hosting experience, please use the Zoom desktop application to host group virtual health visits. The Zoom Cloud Meetings app does not have all functions that may be required for group visits, such as polling and breakout rooms.

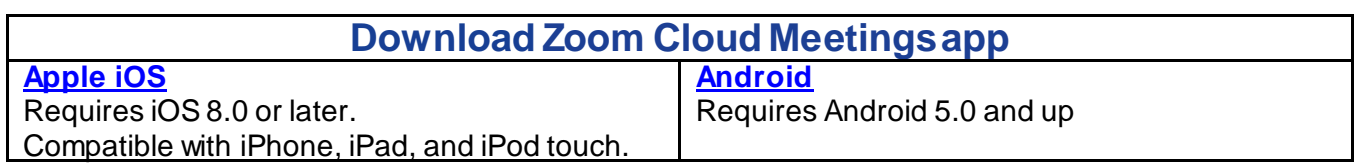

## **Starting a scheduled virtual health visit**

- 1. Open the **Zoom Cloud Meetings app** and sign into your Zoom for Virtual Health Visits account.
- 2. Tap **Meetings.**
- 3. Tap **Start** next to upcoming virtual health visit.
- 4. If you are using Zoom on a device for the first time, **allow access to your camera and microphone**.
- 5. Select **Call using internet audio.**

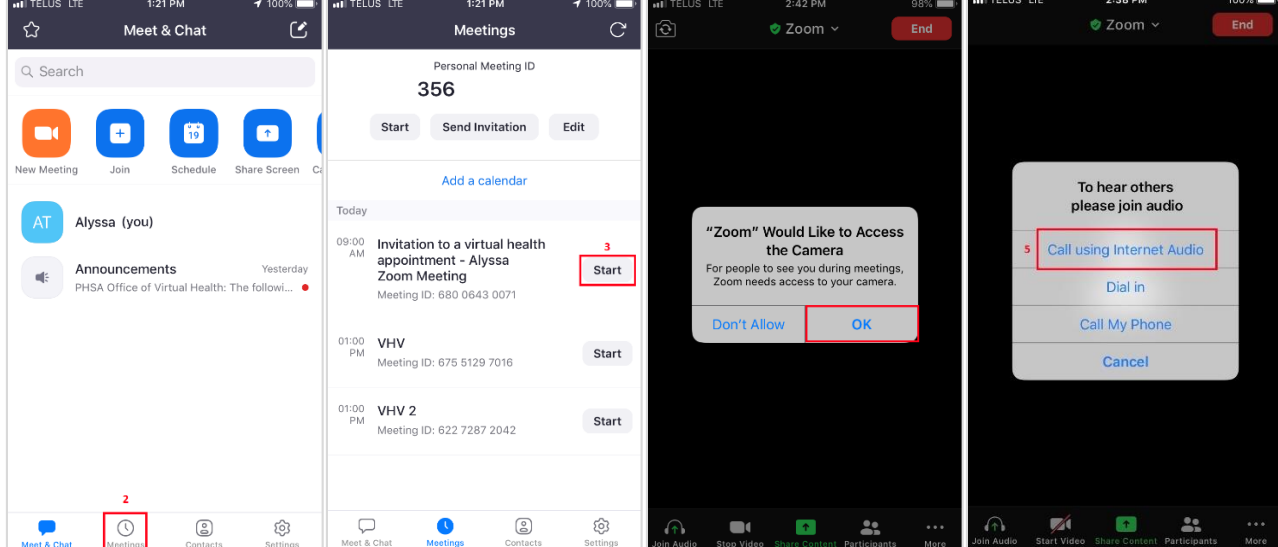

## **Admit patient from the waiting room and confirm their identity**

After starting the virtual health visit:

- 1. From the toolbar, tap **Participants** to view who is in the waiting room.
- 2. Tap **Admit** next to the participant's name.

#### PHSA Office of Virtual Health

Providing support for Zoom for Healthcare to:

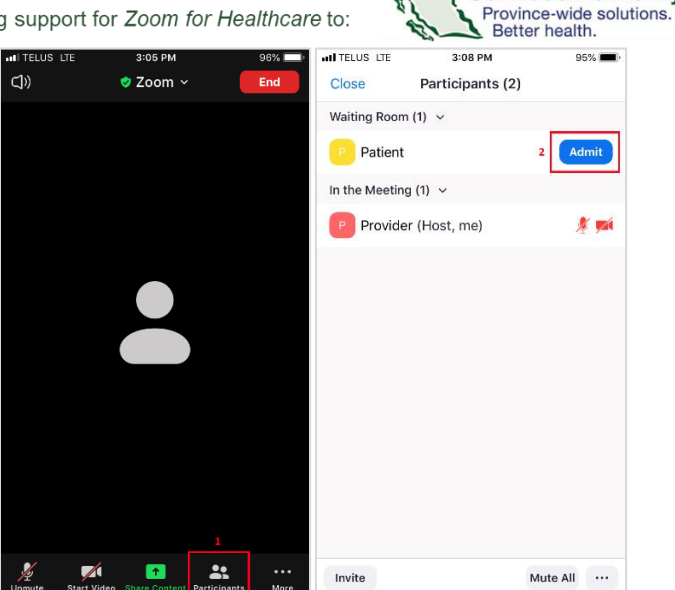

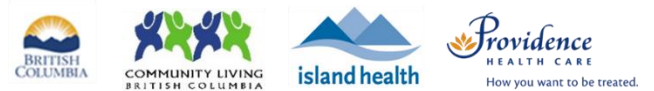

- 3. **Confirm the identity** of the virtual health visit participant.
- 4. **Recommended:** Lock the virtual health visit after all participants have joined\*.

**Provincial Health** 

**Services Authority** 

- From the toolbar, tap **More.**
- Tap **Security.**
- **Toggle Lock Meeting to 'on'.**
- **Tap Done** to return to the visit.

\*If a participant accidentally leaves the virtual health visit, they will not be able to enter the waiting room until the meeting is unlocked. Be mindful if the number of participants suddenly drops. You may need to unlock the virtual health visit.

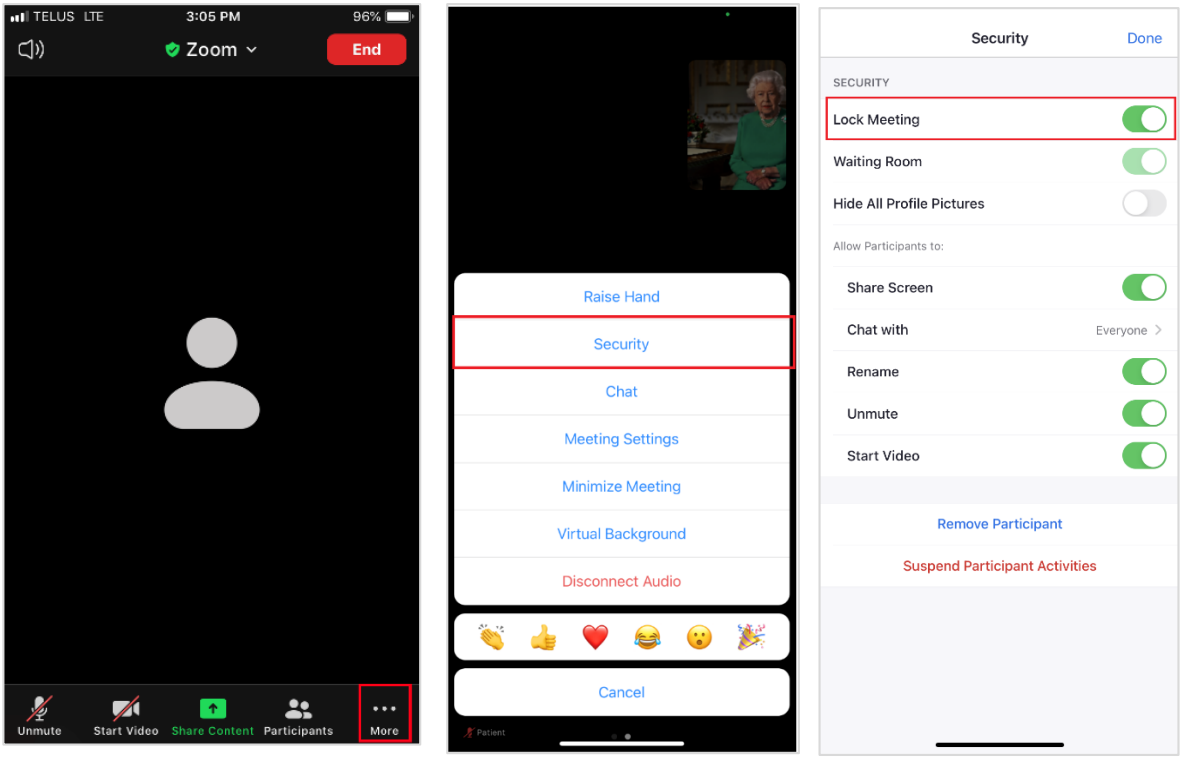

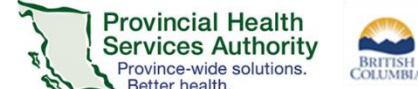

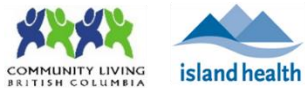

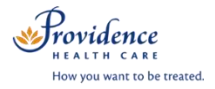

## **Meeting Controls and Options**

Providing support for Zoom for Healthcare to:

#### *1. Audio*

**Mute and unmute microphone** 

## *2. Video*

**Start and stop video** 

## *3. Share screen*

■ Select a content source to share from the device

## *4. Participants*

- View participants in the virtual health visit
- View and admit participants in the waiting room
- **Tap participant's name to manage participant**
- **Tap Invite** to invite additional participants

### *5. More*

- Open the **Security** menu to lock the meeting
- Open the **Chat**
	- *Take note of who is receiving the message, i.e. everyone vs. a private chat with a specific participant*
- Open **Meeting Settings**
- Choose a **Virtual Background**

## *6. End the virtual health visit*

- **If the virtual health visit is finished, click End the Meeting for All.**
- Alternatively, if you are the only person leaving the meeting, click **Leave the Meeting** and assign a new host before you leave.

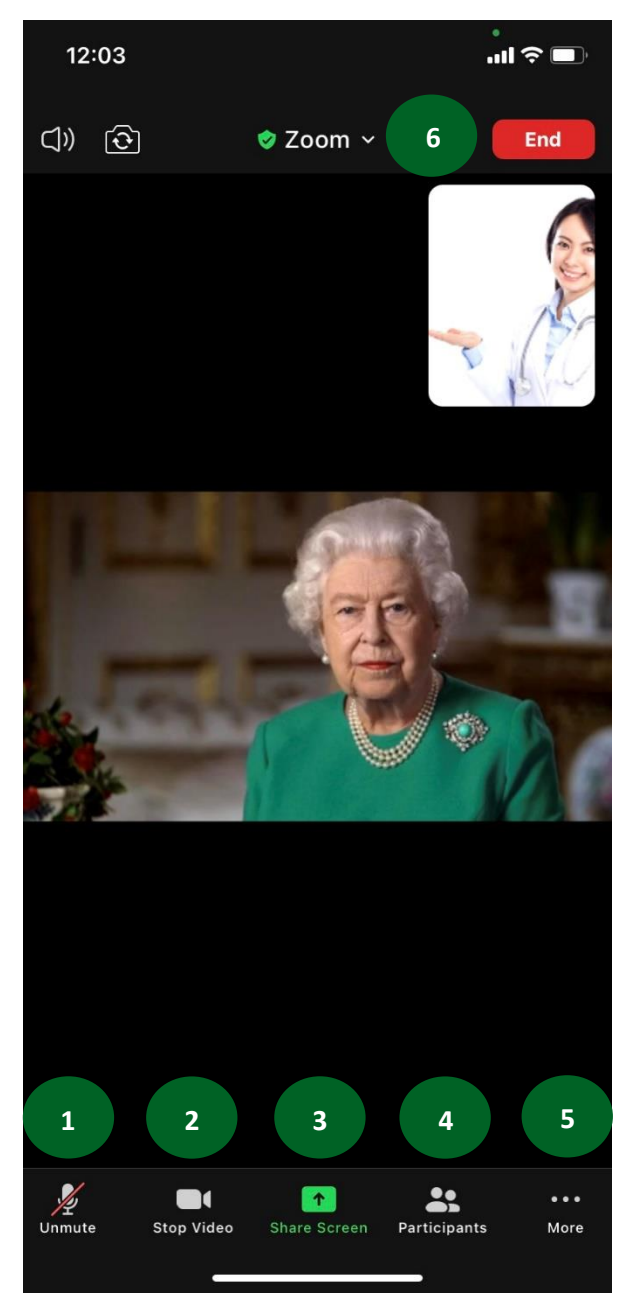